## **HSA Changes**

All HSA changes must be entered into Employee Navigator

1) On your smartphone, tablet, or computer, please go to: [www.onedigital.employeenavigator.com](http://www.onedigital.employeenavigator.com/)

2) Enter your username and password. Select "Login."

*\*If you forgot your username and/or password, select "Reset Password." On the next page, select "Click Here" under Employees. Enter your Username to reset your password. If you forgot your username, select "Don't know your username?" (Company Identifier: CedarCreek)*

**If you need assistance with resetting your username and/or password, please contact: [cle-help@onedigital.com](mailto:cle-help@onedigital.com) or** 

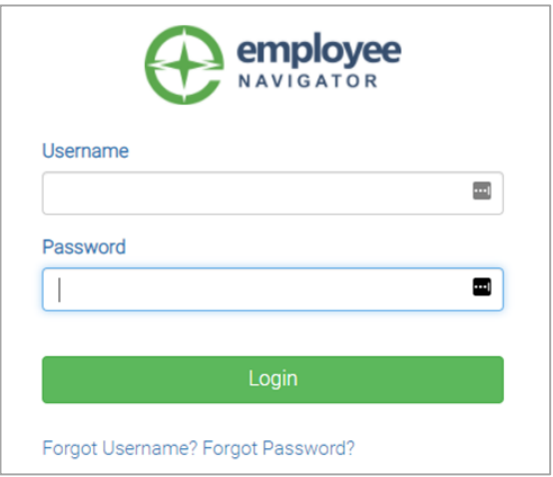

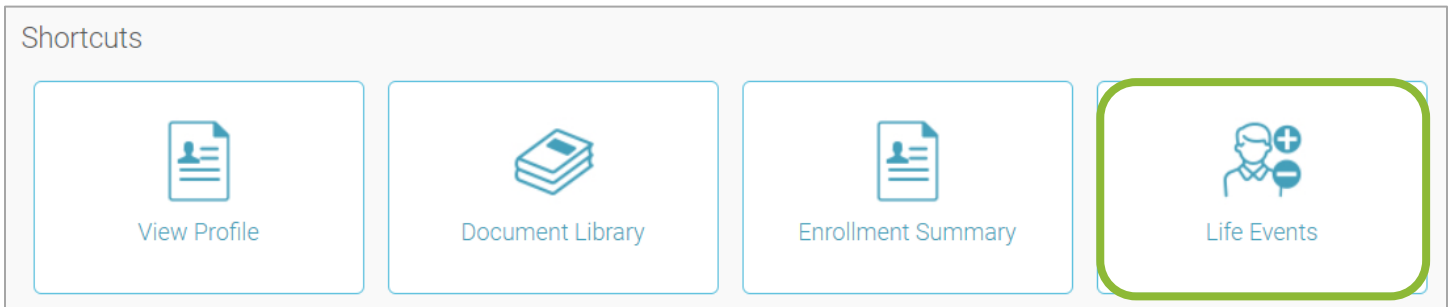

3) Scroll down until you see the "Add/Adjust Coverage" section, select "Enroll or Adjust HSA". Complete and submit form. HR will be notified after your submission.

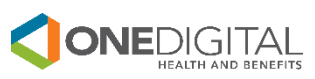